[UCC-Client](https://wiki.ucware.com/gui/ucc-client?do=showtag&tag=gui%3AUCC-Client), [Anruf](https://wiki.ucware.com/func/anruf?do=showtag&tag=func%3AAnruf)

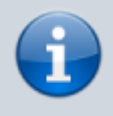

**Versionshinweis:**

Dieser Artikel wurde für [UCware 6.2](https://wiki.ucware.com/release/ucware6) überarbeitet. Die Vorgängerversion finden Sie [hier](https://wiki.ucware.com/archiv/6_1/benutzerhandbuch/hauptseite/telefonieren/anruf_klick_tel).

# **Klickbare Nummer anrufen (Browser)**

Mit dem UCC-Client können Sie Anrufe starten, indem Sie verlinkte Telefonnummern (tel-Links) im Webbrowser anklicken.

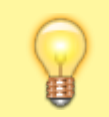

**Hinweis:** Klickbare Nummern vom Typ callto werden nicht unterstützt.

Der Umfang der Funktion hängt dabei von der genutzten Client-Variante ab:

• [nativer Client](https://wiki.ucware.com/benutzerhandbuch/hauptseite/telefonieren/anruf_klick_tel_nativ):

In diesem Fall ist die Funktion systemweit verfügbar. Wenn der Client noch nicht aktiv ist, öffnet er sich beim Klick auf den tel-Link automatisch.

#### **•** browserbasierter Client:

In diesem Fall beschränkt sich die Funktion auf tel-Links im selben Browser. Der Client muss dazu bereits in einem anderen Tab oder Fenster aktiv sein.

In diesem Artikel erfahren Sie, wie Sie die Funktion im **browserbasierten** UCC-Client verwenden.

#### **Voraussetzungen**

Dafür gelten die folgenden Voraussetzungen:

Der Client muss im verwendeten Webbbrowser als Anwendung für tel-Links gesetzt sein.

Unter Firefox erfolgt dazu eine Abfrage beim erstmaligen Aufruf des Clients. Unter Chrome ist die Einstellung über **in der Adressleiste erreichbar.** 

- Der tel-Link muss in diesem Browser angeklickt werden.
- Der Client muss dabei in einem Tab oder Fenster desselben Browsers geöffnet sein sein.

### **Schritt für Schritt**

Um eine verlinkte Telefonnummer mit dem **browserbasierten** UCC-Client anzurufen, gehen Sie wie folgt vor:

- 1. [Öffnen](https://wiki.ucware.com/benutzerhandbuch/anmeldung/login_browser) Sie den UCC-Client in Ihrem bevorzugten Webbrowser.
- 2. Öffnen Sie die gewünschte Webseite in einem neuen Tab oder Fenster.
- 3. Klicken Sie hier auf den gewünschten tel-Link.
- 4. Wählen Sie bei Nachfragen des Browsers ggf. die URL des UCC-Clients als Anwendung zum Öffnen des tel-Links aus.

Dadurch wird der Anruf gestartet und im **UCC-Client** angezeigt:

- im Widget **Aktuelle Anrufe** auf der Hauptseite
- alternativ in einem Pop-up, wenn das Widget [ausgeblendet](https://wiki.ucware.com/benutzerhandbuch/anpassen/einblenden) ist

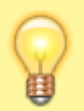

#### **Hinweis:**

Der Client rückt dabei nicht automatisch in den Vordergrund.

Last update: 11.10.2024 benutzerhandbuch:hauptseite:telefonieren:anruf\_klick\_tel https://wiki.ucware.com/benutzerhandbuch/hauptseite/telefonieren/anruf\_klick\_tel 10:01

### **Weitere Funktionen**

Im laufenden Gespräch können Sie auf die folgenden Funktionen zugreifen:

## Aktuelle Anrufe

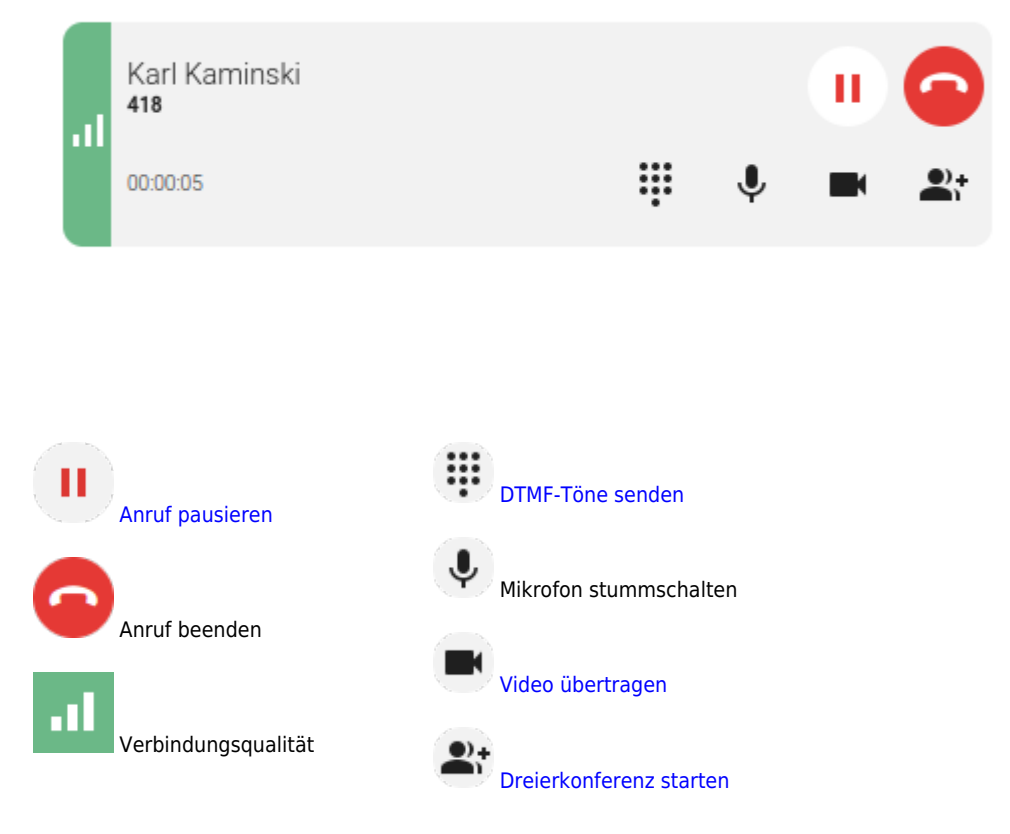

Eine vollständige Übersicht zu den Anruffunktionen des UCC-Clients finden Sie [hier.](https://wiki.ucware.com/benutzerhandbuch/hauptseite/telefonieren/sitemap)

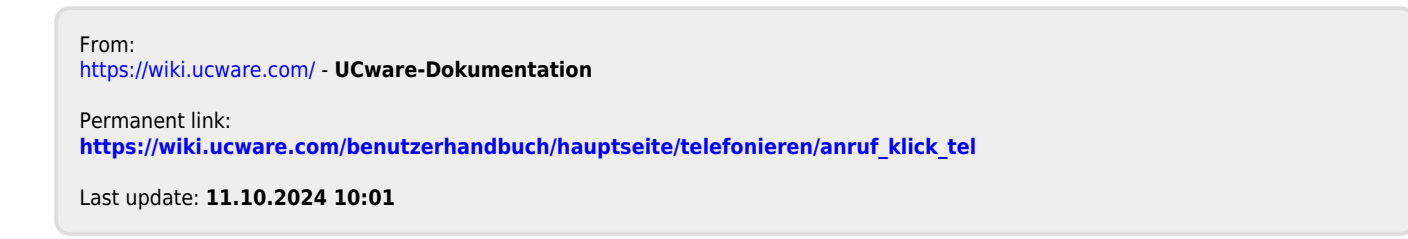